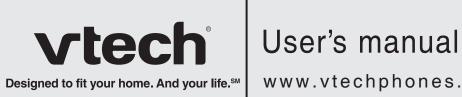

www.vtechphones.com/IS9181

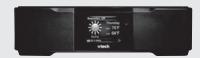

Model: IS9181

# **Congratulations**

on purchasing your new VTech product. Before using this product, please read the **Important safety instructions** on page 70 of this manual.

This manual has all the feature operations and troubleshooting necessary to install and operate your new VTech product. Please review this manual thoroughly to ensure proper installation and operation of this innovative and feature rich VTech product. For support, shopping, and everything new at VTech, visit our website at www.vtechphones.com/IS9181.

## **Table of contents**

| Before you begin                     | Wireless network                           |
|--------------------------------------|--------------------------------------------|
| Minimum requirements 1               | Clock                                      |
| Parts checklist 2                    | Weather settings                           |
| Getting to know the IS9181           | Product ID                                 |
| IS9181 layout                        | Source                                     |
| Remote control layout 5              | Internet radio                             |
| IS9181 status icons 6                | Play Internet radio station 21             |
| Installation                         | My Stations                                |
| IS9181 installation 7                | Play added Internet radio station 24       |
| Standby mode 9                       | My music                                   |
| Remote control installation          | Computer setup for My Music - Windows 26   |
| Replace remote control battery 10    | Determine the version of your Windows      |
| Menu                                 | operating system26                         |
| Alarm                                | Share a folder on Windows 2000             |
| To stop the buzzer                   | Professional                               |
| To stop the alarm                    | Create a new user account for Windows 2000 |
| To silence the alarm                 | Share a folder on Windows XP               |
| To cancel snooze                     | Create a new user account for              |
| Equalizer setting (only available on | Windows XP                                 |
| some models)                         | Share a folder on Windows Vista 36         |
| Screen brightness                    |                                            |

## **Table of contents**

| Create new user account in Windows Vista            | . 38 |
|-----------------------------------------------------|------|
| Computer setup for My Music - Mac OS 10.4           | . 43 |
| Create the IS9181 user account and share the folder | . 43 |
| Computer setup for My Music - Mac OS 10.5           | . 49 |
| Create the IS9181 user account and share the folder | . 49 |
| External USB & Firewire drives                      | . 52 |
| Access your music from the IS9181                   | . 53 |
| Play music on your computer                         | . 53 |
| FM radio                                            | . 55 |
| Play FM radio station                               | . 55 |
| Aux in                                              | . 56 |
| External audio device connection                    | . 56 |
| Favorites                                           | . 57 |
| Add to favorites                                    | . 57 |
| Play favorites                                      | . 58 |
| Move favorites                                      | . 59 |
| Delete favorites                                    | . 60 |
| Weather (Info)                                      | . 61 |
| Weather forecast                                    | . 61 |

| Optional external audio system connection . 6 | 2 |
|-----------------------------------------------|---|
| Optional battery installation 6               | 3 |
| Troubleshooting 6                             | 5 |
| Important safety instructions 7               | 0 |
| Maintenance                                   | 1 |
| Warranty                                      | 2 |
| FCC Part 15                                   | 5 |
| IC RSS-210 (Canada)                           | 7 |
| Technical specifications                      | 8 |

The IS9181 enables you to:

- Listen to thousands of free Internet radio stations from around the world without turning on a computer.
- Listen to the digital music collection stored on your computer in any room of the house.
- Listen to music from a MP3 player or connect to a home audio system.

In addition, the IS9181 provides weather for your area.

## Before you begin

Remove both clear plastic protective sheets from the top and from the display of the IS9181.

## Minimum requirements

You must have the following to access Internet radio and the music files stored on your computer.

- Broadband Internet connection (typically cable, fiber optic or DSL).
- A wireless router.

To access the music files on your computer you will also need: Windows 2000, XP (32-bit edition), Vista (32-bit edition), Mac OSX version 10.4 or 10.5: English versions only.

# note

 To purchase a replacement power adapter or remote control, visit our website at www. vtechphones. com/IS9181 or call 1 (800) 595-9511.

## Before you begin

## Parts checklist

Your IS9181 package contains the following items. Save your sales receipt and original packaging in the event warranty service is necessary.

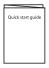

1. Quick start guide

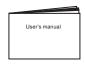

2. User's manual

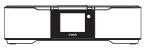

3. IS9181

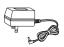

4. IS9181 power adapter

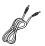

5. Auxiliary audio cable

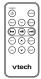

6. Remote control

## IS9181 layout

#### 1. MENU

Show settings and options.

#### 2 SOURCE

Select music source (Internet Radio, My Music, FM Radio, Aux In).

#### 3. FAVORITES

Show a list of saved favorite stations.

## 4. WEATHER (called INFO on some models)

Show weather information.

#### 5. VOL+ / VOL-

Adjust listening volume.

#### 6. Rotary dial

Rotate clockwise or counterclockwise to navigate through the menu and display items.

#### 7. SELECT

Select the highlighted item.

#### 8. BACK

Return to the previous menu.

#### 9. STANDBY

Press to switch between standby mode and on.
Entering standby mode exits menus, stops the music, and the backlight on the VTech logo turns off. The clock appears while in standby mode.

#### 10.

My Music: skip to the previous song. Internet and FM Radio: skip to the previous station.

#### 11. ▶Ⅱ

My Music: play and pause current song.

Internet and FM Radio: mute and un-mute audio.

## 12.

My Music: skip to the next song.

Internet and FM Radio: skip to the next station.

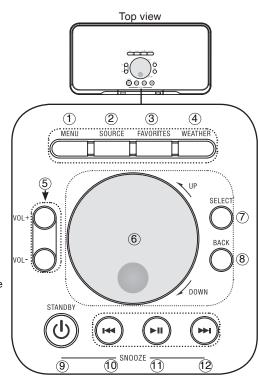

## IS9181 layout

#### 1. Remote control receiver

Receives the signal from the remote control.

## 2. VTech logo with backlight

Blinks while the IS9181 boots up. On when the IS9181 is on. Off when the IS9181 is in standby mode.

## 3. High frequency speakers

Audio output.

## 4. DC 14V power jack

Connect to the IS9181 power adapter.

#### 5. LINE OUT port

Connect to an audio cable (not included) here to send the audio to an external audio system.

#### 6. AUX IN port

Connect the supplied audio cable here to listen to an external audio device.

#### 7. Low frequency speaker

Audio output.

#### 8. Battery compartment cover

Battery installation is optional. Remove the battery compartment cover to install the six AA batteries (not included).

#### Front view

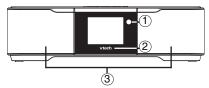

#### Back view

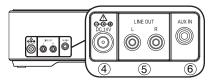

#### Bottom view

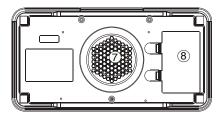

## Remote control layout

The keys on the remote control correspond to the keys on the IS9181, so you can perform all operations using the remote control.

#### 1. STANDBY

Press to switch between standby mode and on.

Entering standby mode exits menus, stops the music, and the backlight on the VTech logo turns off. The clock appears while in standby mode.

## 2. FAV (FAVORITES)

Show a list of saved favorite stations.

#### 3. **MENU**

Show settings and options.

#### 4.

My Music: skip to the previous song. Internet and FM Radio: skip to the previous station.

#### 5. VOL+ / VOL-

Adjust listening volume.

#### 6. A / \

Press to navigate through the menu and display items.

These keys operate the same as the rotary dial.

#### 7. SOURCE

Select music source (Internet Radio, My Music, FM Radio, Aux In).

## 8. WEATHER (called INFO on some models)

Show weather information.

#### 9. ▶Ⅱ

My Music: play and pause the current song.

Internet and FM Radio: mute and unmute the audio.

## 10.

My Music: skip to the next song. Internet and FM Radio: skip to the next station.

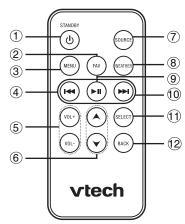

#### 11. SELECT

Select the highlighted item.

#### 12. **BACK**

Return to the previous menu.

#### IS9181 status icons

1. Clock (pages 17-18)

You can set the clock manually or automatically from the Internet (see pages 17-18).

- 2. Internet connection Internet service is connected.
- 3. **WiFi connection** (page 15) WiFi is connected.

No WiFi connection 1

WiFi is disconnected or not configured.

4. Alarm 🗐 (page 11)

The alarm is set.

Alarm (on) (((🌲)))

The alarm is on.

Battery (page 63)
 The batteries are in use.

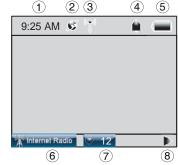

6. Internet radio Internet Radio (page 21)

Internet radio is playing.

My music (page 25)

Music on your computer is playing.

FM radio FM Radio (page 55) FM radio is playing.

Aux in Aux In (page 56)

An external audio source is playing.

- 7. Favorites (page 57)
  Favorites No. 12 is playing.
- 8. Play

The radio or music is playing.

Pause 🏽

The music is paused.
The Internet radio or FM radio is muted.

Previous K

Go to the previous available station or song.

Skip 测

Skip to the next available station or song.

Seek SEEK (page 55)

Search for the next available FM channel.

## IS9181 installation

A wireless network with Internet access is required to complete the setup of your IS9181. For easier setup, write the required information in the table below.

## Wireless Network

| Your Network Name (SSID)                                                                           |  |
|----------------------------------------------------------------------------------------------------|--|
| Your Password (Network Key)                                                                        |  |
| Clock                                                                                              |  |
| Your Time Zone (Newfoundland, Atlantic,<br>Eastern, Central, Mountain, Pacific, Hawaii,<br>Alaska) |  |
| Weather Settings                                                                                   |  |
| Your 5-digit zip code (USA) or                                                                     |  |
| 6-character postal code (Canada)                                                                   |  |

Avoid placing the IS9181 too close to:

- Communication devices such as cordless telephones.
- · Excessive heat or moisture sources.
- · Microwave ovens, refrigerators, or fluorescent lighting.
- · Excessive dust sources such as a workshop or garage.
- · Mechanical vibration or shock such as on top of the washing machine or workbench.

#### IS9181 installation

To install the IS9181:

Plug the IS9181 power adapter into the power port labeled **DC 14V** on the back of the IS9181, and plug the other end into an electrical outlet not controlled by a wall switch.

A progress bar appears on the screen while booting up. It may take up to three minutes to complete this process.

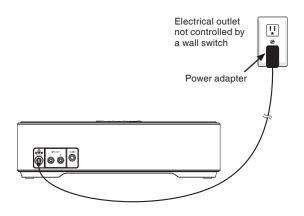

When the IS9181 is finished booting up for the first time, Press STANDBY to advance to device setup appears on the screen.

- Press STANDBY and the initial setup screen appears (shown to the right).
- 2. Press **SELECT** and follow the setup screen instructions.

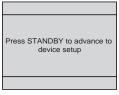

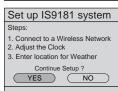

For instructions on setting the **Wireless network**, see page 15.

For instructions on setting the **Clock**, see page 17.

For instructions on setting the **Weather settings**, see page 19.

## Standby mode

Every time that you plug in the IS9181 and each time it regains power after an outage, the progress bar appears on the screen. It may take up to three minutes to complete the boot-up process. When the clock appears, the IS9181 is in standby mode. Press **STANDBY** to turn on and use the IS9181.

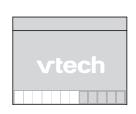

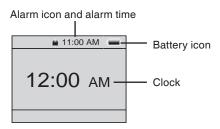

Press **STANDBY** again to return the IS9181 to standby mode. When in standby mode, the IS9181 exits menus, stops the music, and the backlight on the VTech logo turns off. The clock appears while in standby mode.

#### Remote control installation

The battery is already installed in the remote control. However, you must remove the plastic tab before use (as shown to the right).

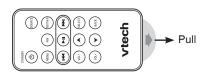

## Replace remote control battery

Use a CR2025 lithium cell battery (sold separately) or equivalent to replace the remote control battery. To replace the battery:

- 1. Push and hold the tab on the battery compartment to the right and pull the compartment out of the remote control.
- 2. Remove the old battery and insert a new CR2025 lithium cell battery or equivalent into the battery compartment with the positive side (+) facing up.
- 3. Push the battery compartment into the remote control until it clicks into place.

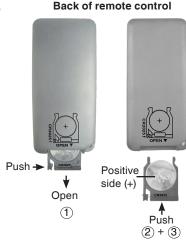

#### **Alarm**

In this menu, you can set the alarm time and turn it on and off. To set the alarm:

- 1. With the IS9181 turned on, press MENU.
- 2. Rotate the dial to highlight Alarm and press SELECT.
- 3. To turn the alarm on, rotate the dial to highlight **Set to ON** and press **SELECT**.
- 4. To set the alarm time, rotate the dial to highlight **CHANGE** and press **SELECT**. The **Alarm Time** screen appears.
- Rotate the dial to move the cursor between the hour, minute, and AM/PM positions. When the cursor is in the desired position, press SELECT.
- Rotate the dial up or down to change the time or to change between AM and PM, and press SELECT.
- 7. Repeat steps **5** and **6** until the time is correct. Rotate the dial to highlight **DONE** and press **SELECT**. A list of alarm sources appears.
- Rotate the dial to highlight the alarm source and press SELECT. The Alarm Volume screen appears. Press SELECT.

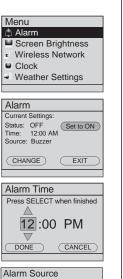

Buzzer Internet Radio

FM Radio

# note

- The alarm clock does not work on battery power.
   The alarm clock must have AC power in order to work.
- You cannot adjust the alarm volume using the VOL + and VOL - keys; you must use the rotary dial.
- The volume for the alarm buzzer cannot be adjusted.

## **Alarm**

- Rotate the dial to adjust the volume of the radio station and press SELECT.
- 10. Rotate the dial to highlight DONE and press SELECT. Alarm Settings updated appears.

When the alarm goes off, the selected alarm source plays continuously. If the selected source is Internet radio or FM radio, the last station that you listened to plays and the station information is shown on the bottom bar. If Internet radio station is not available, **Buzzer** is used instead.

## To stop the buzzer:

While the alarm is sounding, rotate the dial to highlight **STOP** and press **SELECT** to stop the alarm buzzer.

## To stop the alarm:

If the selected alarm source is Internet radio or FM radio, rotate the dial to highlight **OK** and press **SELECT**. The radio continues to play until you stop it by pressing ►II, or **STANDBY**.

#### To silence the alarm:

Do any of the following to snooze the alarm for 10 minutes.

- Press I
   , ►II, or ►II.
- Press STANDBY. The screen goes into the snooze standby mode (the time displays in the center of the screen).
- Press SELECT to snooze.

You can snooze the alarm as many times as you want until you cancel snooze mode or stop the alarm.

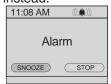

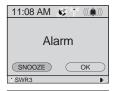

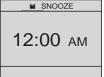

#### Alarm

#### To cancel snooze:

If the alarm is in snooze mode, rotate the dial to highlight **YES** and press **SELECT**.

If the alarm is in snooze standby mode (the time displays in the center of the screen), press **STANDBY**. Rotate the dial to highlight **YES** and press **SELECT**.

This is a daily alarm, so the alarm continues to go off every day until you turn the alarm off (see step 3 on page 11).

# Snoozing... Cancel Snooze? NO YES

## Equalizer setting (only available on some models)

The equalizer setting offers six different audio profiles to choose from when playing the **Internet Radio** or **My Music**.

- Make sure you are playing an Internet radio station or My Music, then press MENU.
- 2. Rotate the dial to highlight **Equalizer Setting** and press **SELECT**. Make sure the volume is above 15 to best hear the differences between equalizer settings.
- 3. The current setting is shown and is playing. When you rotate the dial to another setting, that setting will be applied to the music that is currently playing. Rotate the dial to hear each setting.

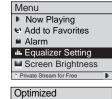

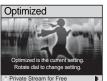

## Equalizer setting (only available on some models)

4. When you find a setting you like, press **SELECT** to save. The setting will be applied to both **Internet Radio** and **My Music**.

#### NOTES:

- If you select equalizer setting without choosing a source first, you can change the setting but you hear no audio.
- The audio profiles are set in the factory and cannot be changed.
- The differences you hear between the equalizer settings will vary depending on the type of music you are playing.

# Hip Hop Save Private Stream for Free

## Screen brightness

You can adjust the screen brightness to suit different lighting conditions. To change the brightness of the screen:

- 1. With the IS9181 turned on, press **MENU**.
- 2. Rotate the dial to highlight Screen Brightness and press SELECT. The current level of brightness appears on the screen.
- 3. Rotate the dial to adjust the level of brightness. When you adjust the level, the screen brightness changes accordingly.
- 4. Press **SELECT** to confirm. **Screen Brightness setting saved** appears.

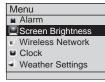

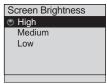

#### Wireless network

In this menu, you can either allow the system to search for a wireless network, or enter the name of a known available network.

To connect to your wireless network:

- 1. With the IS9181 turned on, press MENU.
- Rotate the dial to highlight Wireless Network and press SELECT.
- 3. Press **SELECT** to change.
- 4. To search for a wireless network automatically, rotate the dial to highlight **Search for Network** and press **SELECT**.
- Any available networks appear on the screen. Rotate the dial to highlight your network and press SELECT.
   OR-

To enter the name of the network, rotate the dial to highlight **Enter Network Name** and press **SELECT**. Rotate the dial to highlight the character of the name of the network and press **SELECT** to add it to the entry line. Network names are case sensitive. Repeat this process until the entire name is displayed. Rotate the dial to highlight **DONE** and then press **SELECT**.

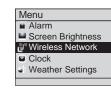

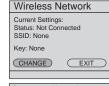

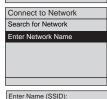

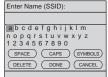

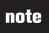

- If at first you do not see your network on the list, press BACK and try searching again. If you still do not see your network after a few tries, you may need to enter the network name manually.
- If capital letters or symbols are used, select CAPS or SYMBOLS to show a list of characters.
   Select SPACE to insert a blank space.
- Select **DELETE** to erase the last
   character.

# note

- Passwords are case-sensitive. If capital letters or symbols are used, select CAPS or SYMBOLS to show a list of characters. Select SPACE to insert a blank space.
- Press BACK

   to return to
   the previous
   screen. Select
   CANCED to
   go to the screen
   with the current
   settings for
   the wireless
   network

## Menu

## Wireless network

If you enter the network name manually, the next step is to choose your security type.

6. If password protection is not set on your network, move on to step 7.

#### -OR-

Rotate the dial to highlight the character of the network password and press **SELECT** to add it to the entry line. You can select **DELETE** to erase the last character. Repeat character selection until the entire password is displayed. Rotate the dial to highlight **DONE** and then press **SELECT**.

7. The IS9181 now attempts to connect to your wireless network (this could take up to 1 minute). Once connected, the menu screen appears and the IS9181 is ready to use.

#### NOTES:

- If the IS9181 cannot find the network in one minute, an error message appears.
- The password for the wireless network is different than the password for the router configuration utility.

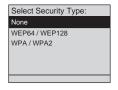

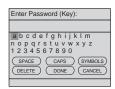

#### Clock

The clock is set to 12:00 AM by default. You can choose to set the clock manually or to have it automatically set by the Internet.

To set the clock to be automatically set by the Internet:

- 1. With the IS9181 turned on, press MENU.
- 2. Rotate the dial to highlight Clock and press SELECT.
- 3. Press **SELECT** to change.
- 4. Rotate the dial to highlight **Auto (from Internet)** and press **SELECT**. A list of time zones appears.
- 5. Rotate the dial to highlight your time zone and press **SELECT**.
- If Daylight Saving is currently in effect, rotate the dial to highlight on and press SELECT.

-OR-

If Daylight Saving is currently not in effect, rotate dial to highlight off and press **SELECT**.

#### NOTE:

Daylight saving time adjustments must be changed manually.

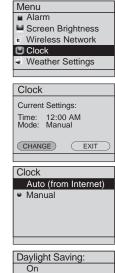

Off

## Clock

To set the clock manually:

- 1. With the IS9181 turned on, press MENU.
- 2. Rotate the dial to highlight Clock and press SELECT.
- 3. Press **SELECT** to change.
- 4. Rotate the dial to highlight Manual and press SELECT.
- 5. Rotate the dial to move the cursor between the hour, minute, and AM/PM positions. When the cursor is in the desired position, press **SELECT**.
- 6. Rotate the dial up or down to increase or decrease the time value or to change between **AM** and **PM**, and press **SELECT**.
- 7. Repeat steps 5 and 6 until the time is correct. Rotate the dial to highlight **DONE** and press **SELECT**. **Clock set** appears.

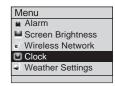

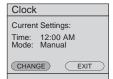

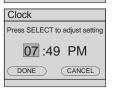

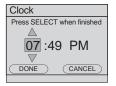

## Weather settings

In this menu, enter your zip code (in the USA), or your postal code (in Canada). After you have entered your zip or postal code, you can see the five day weather forecast for your area by pressing the **WEATHER** (called INFO on some models) key.

To program the weather settings for your area:

- 1. With the IS9181 turned on, press MENU.
- 2. Rotate the dial to highlight Weather Settings and press SELECT.
- 3. Press **SELECT** to change.
- 4. Rotate the dial to highlight USA or Canada and press SELECT. Depending on which you choose, either the Enter ZIP Code or Enter Postal Code screen appears.
- 5. Rotate the dial to highlight the character of the zip code or postal code and press SELECT to add it to the entry line. You can select DELETE to erase the last character. Repeat the character selection until the entire zip code or postal code is displayed. Rotate the dial to highlight DONE and then press SELECT. Weather settings saved appears.

Press **BACK** to return to the previous screen. Select **CANCEL** to go to the screen with the current settings for the weather.

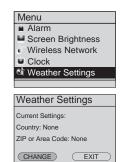

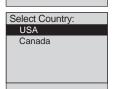

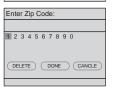

#### Product ID

This screen displays the product information, such as its MAC address, assigned IP address, web code, and firmware version. You need to know the web code of the IS9181 when adding a new radio station to the IS9181 through the VTech website (see page 23).

To view the Product ID:

- 1. With the IS9181 turned on, press MENU.
- 2. Rotate the dial to highlight Product ID and press SELECT.
- 3. To exit the screen, press **SELECT**.

#### NOTE:

• The web code uses zero and one, not the capital letter "O" or "I".

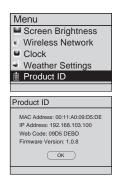

#### Internet radio

## Play Internet radio station

The Internet radio stations are organized into different categories. You can search for and play Internet radio stations by browsing through the available categories. You may also search for radio stations using the VTech website (see page 23). To play the Internet radio station:

- 1. With the IS9181 turned on, press **SOURCE**.
- 2. Rotate the dial to highlight Internet Radio and press SELECT.
- 3. Rotate the dial to highlight the desired browsing method and press **SELECT**. Repeat this process until you reach a list of radio stations (the process icon appears to the left of the station name).
  - Depending on the list of radio stations available on the Internet, your browsing experience may differ. A typical session may go through several levels of options - for example:
    - Locations
    - North America
      - United States
        - California
          - Alternative

#### NOTES:

- To make browsing easier, your country (USA or Canada) will show up on the top of the list of countries.
- Stations with **UK only** or **USA only** at the end of the station name indicate these stations can only be played in that country or region.

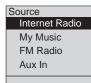

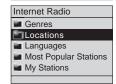

## Internet radio

## Play Internet radio station

4. Rotate the dial to highlight the desired radio station and press **SELECT**. The selected radio station plays.

To mute the sound, press (\*\*). To resume the sound, press (\*\*) again.

Press (\*\*) to play the previous station on the list. Press (\*\*) to play the next station on the list.

Press **BACK** to return to the previous screen.

Press **SOURCE** to go back to the top source menu.

If you are playing an Internet radio station and you change to another source, when you select Internet radio again the same station plays.

If you have chosen Internet radio as your source and you press **MENU**, three additional items appear at the top of the menu:

- **Now Playing** returns you to the Internet radio playing screen.
- Add to Favorites see page 57 for instructions.

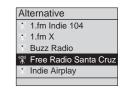

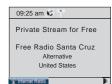

Sample of Internet radio station playing

#### Internet radio

## My Stations

You can search for and add Internet radio stations to the **My Stations** folder at **http://www.vtechphones.com/IS9181**. Use this website when you are unable to find a radio station on the IS9181, you want more search options, and when you want the convenience of a computer screen for viewing all the station choices.

If you have not added any stations from the VTech website and you try to access My Stations, you will see the following message:

## Stations list is empty.

To add your own stations, visit www.vtechphones.com/IS9181.

Once you create your online account you can:

- Search for Internet radio stations online.
  - \* Search by the station name (Charlie) or call letters (KYCH).
  - \* Browse the list of stations by: genre, location, language, and most popular.
  - \* Add stations by URL if you know the URL of a specific station.
- When you save an Internet radio station online, it will be saved in the website and in the My Stations folder on your IS9181.

#### Internet radio

## My Stations

#### Play added Internet radio station

- 1. With the IS9181 turned on, press **SOURCE**.
- 2. Rotate the dial to highlight Internet Radio and press SELECT.
- 3. Rotate the dial to highlight My Stations and press SELECT. A list of all added radio stations appear.
- 4. Rotate the dial to highlight the desired station and press **SELECT**.

If you create an account on the IS9181 website (see page 23) and add stations, those stations will be saved on the website and in the **My Stations** folder on your IS9181. The **My Stations** folder is separate from **Favorites**. **My Stations** can only be changed on the website and **Favorites** can only be changed on the IS9181. You can save the same stations to **My Stations** and **Favorites** if you wish.

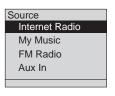

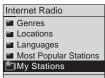

## My music

The IS9181 can play music stored on one or more computers on your wireless network.

Your computer must be on for the IS9181 to see and play your music files. The IS9181 only supports the following formats of music files:

- MP3
- WMA
- Real audio (only RA, RM, and RMVB)
- AAC (only MP4 and M4A)

If you use a Windows operating system go to the next page. If you use a Mac operating system go to page 43.

#### NOTE:

• IS9181 cannot play any protected music files.

## Computer setup for My Music - Windows

## Determine the version of your Windows operating system

If you do not know what operating system you are using:

- 1. Click on the Start menu.
- 2. Right click My Computer and click on Properties.

#### Windows 2000:

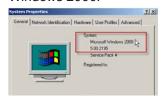

#### Windows XP:

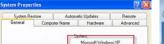

Service Pack 2

## Windows Vista (All versions):

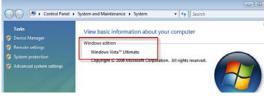

For setup PC setup instructions for Windows 2000 see pages 27-29.

For setup PC setup instructions for Windows XP see pages 30-35.

For setup PC setup instructions for Windows Vista see pages 36-42.

## **Computer setup for My Music - Windows**

#### Share a folder on Windows 2000 Professional

For the IS9181 to access the music on your computer, you must share the folder where the music is located.

- 1. Right click on the folder you wish to share.
- 2. Click on Sharing.
- 3. Check Share this folder and click Apply.

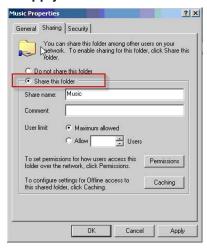

## Computer setup for My Music - Windows

#### Create a new user account for Windows 2000

You must create a new user account in Windows 2000 for the IS9181 to access the music on your computer. If you would like to access music files on multiple computers you will need to create the same user account with the same password on each computer.

- 1. Click the **Start** menu, then click **Control Panel**.
- 2. Click Users and Passwords, then click Add.

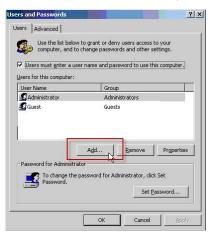

 You MUST enter IS9181 (the "IS" must be capitalized) as the User name and Full name then click Next.

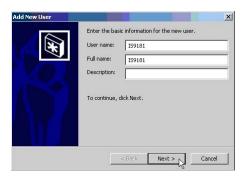

## Computer setup for My Music - Windows

#### Create a new user account for Windows 2000

Create a password. Enter a password and click Next.

To ensure the security of your computer we recommend that you create a password for the IS9181 user account. The password should have a minimum of four characters and a maximum of 16 characters. The password cannot include spaces, commas or equal signs.

Note: If you are going to create the user account on multiple computers then you must use the same password on each.

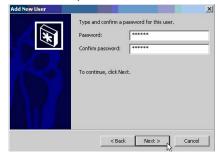

Select Other: Administrators as the account type and click Finish.

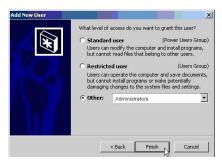

## Computer setup for My Music - Windows

#### Share a folder on Windows XP

For the IS9181 to access the music on your computer, you must share the folder where the music is located.

- 1. Right click on the folder you wish to share.
- 2. Click on Sharing and Security.
- 3. If you see one of the two screens shown below:

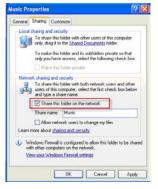

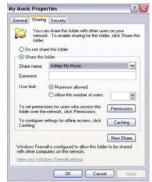

- a. Check the box next to: Share this folder on the network.
- b. Click Apply.
- -OR-

## Computer setup for My Music - Windows

#### Share a folder on Windows XP

If you see the screen shown below, click on the phrase: If you understand the security risks but want to share files without running the wizard, click here.

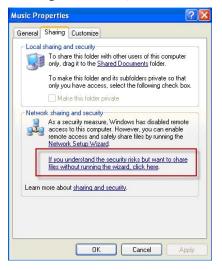

 When the following message box appears, select Just enable file sharing and click OK.

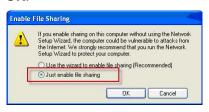

## Computer setup for My Music - Windows

#### Create a new user account for Windows XP

You must create a new user account in Windows XP for the IS9181 to access the music on your computer. If you would like to access music files on multiple computers you need to create the same user account with the same password on each computer. When you boot up your computer, you will see the IS9181 user account on the login page.

1. Click the Start menu then click Control Panel.

The instructions are given in the Category View (the Windows default) as shown below.

Control Panel File Edit View Favorites Tools Help ( Back → ( ) → ( ) Search ( ) Folders | | | → Address Control Panel ✓ → Go Control Panel Pick a category Switch to Classic View Printers and Appearance (2) See Also Windows Update etwork and ( Help and Support Other Control Panel Options Date, Time,

If your Control Panel is in Classic View as shown below, click Switch to Category View.

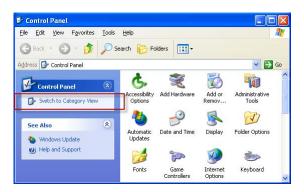

## **Computer setup for My Music - Windows**

#### Create a new user account for Windows XP

2. Click User Accounts, then click Create a new account.

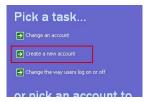

 You MUST Enter IS9181 (the "IS" must be capitalized) as the new account name then click Next.

Note: If you are going to create the user account on multiple computers, then you must use the same account name.

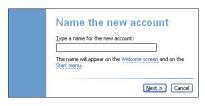

4. Select **Computer administrator** as the account type.

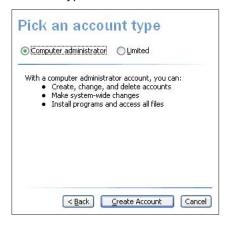

## **Computer setup for My Music - Windows**

#### Create a new user account for Windows XP

5. Create a password. Click on the user icon next to the IS9181 user account, then click **Create a password**.

To ensure the security of your computer we recommend that you create a password for the IS9181 user account. The password should have a minimum of four characters and a maximum of 16 characters. The password cannot include spaces, commas or equal signs.

Note: If you are going to create the user account on multiple computers then you must use the same password.

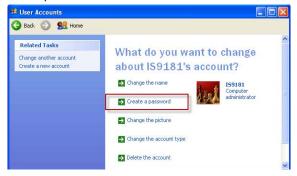

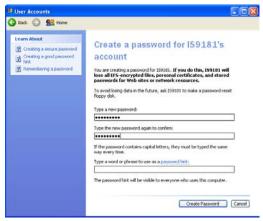

## **Computer setup for My Music - Windows**

#### Create a new user account for Windows XP

If you want to switch back to Classic View click on Switch to Classic View.

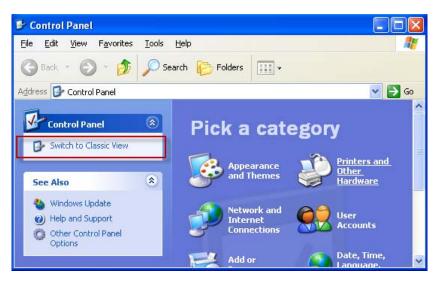

# Computer setup for My Music - Windows

#### Share a folder on Windows Vista

For the IS9181 to access the music on your computer, you must share the folder where the music is located.

- 1. Right click on the folder you wish to share.
- 2. Click on Share.
- 3. Select user IS9181 and click Add.
- 4. Click Share.

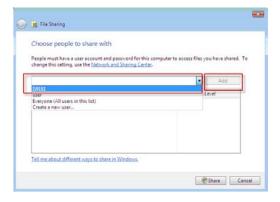

The User Account Control prompts for your permission, click Continue.

If the following message pops up, click: No, make the network that I am connected to a private network.

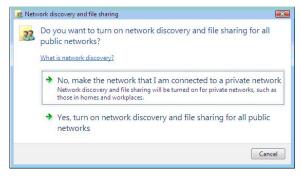

## **Computer setup for My Music - Windows**

#### Share a folder on Windows Vista

6. The computer may take a few minutes to setup the network access. When the setup is complete and you see the confirmation screen shown below, click **Done**.

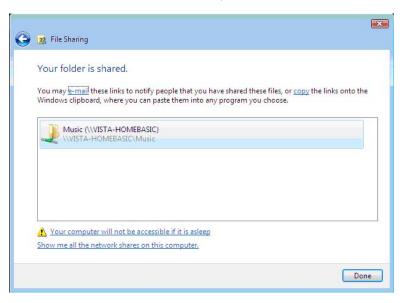

## Computer setup for My Music - Windows

#### Create new user account in Windows Vista

You must create a new user account in Windows Vista for the IS9181 to access the music on your computer. If you would like to access music files on multiple computers, you must create the same user account with the same password on each computer. When you boot up your computer, you will see the IS9181 user account on the login page.

1. Click the Start menu then click Control Panel.

The instructions are given in the Category View (the Windows default) as shown below.

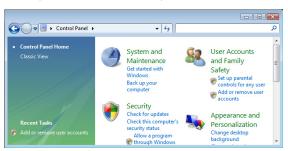

If your Control Panel is in Classic View as shown below, click Switch to Category View.

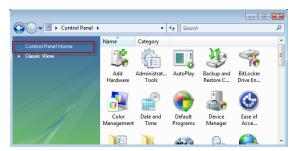

## **Computer setup for My Music - Windows**

#### Create new user account in Windows Vista

Click User Accounts and Family Safety or User Accounts.

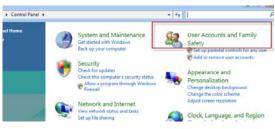

3. Click Add or remove user accounts.

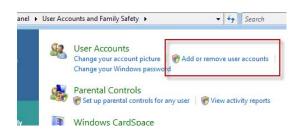

-OR-

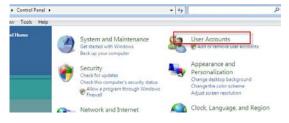

 The User Account Control prompts for your permission, click Continue.

## **Computer setup for My Music - Windows**

#### Create new user account in Windows Vista

5. Click Create a new account.

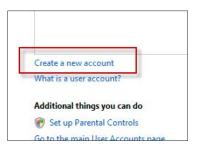

- 6. You **MUST** Enter **IS9181** (the "**IS**" must be capitalized) as the new account name.
- 7. Select **Administrator** as the account type.
- 8. Click Create Account.

Note: If you are going to create the IS9181 user account on multiple computers then you must use the same account name.

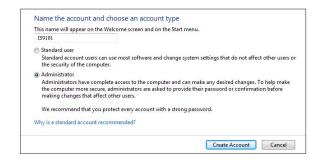

## Computer setup for My Music - Windows

#### Create new user account in Windows Vista

Create a password. Click on the user icon next to the IS9181 user account. Then click Create a password.

To ensure the security of your computer we recommend that you create a password for the IS9181 user account. The password should have a minimum of four characters and a maximum of 16 characters. The password cannot include spaces, commas or equal signs.

Note: If you are going to create the user account on multiple computers, then you must use the same password on each.

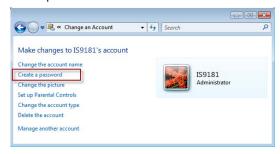

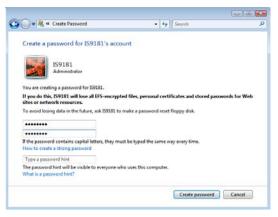

## Computer setup for My Music - Windows

#### Create new user account in Windows Vista

If you want to switch back to Classic View click on Switch to Classic View.

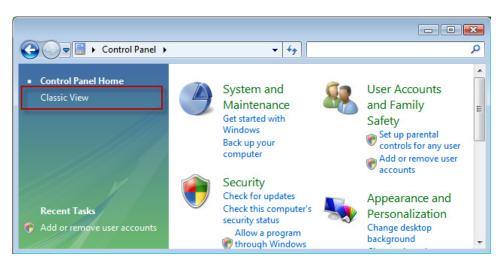

## Computer setup for My Music - Mac OS 10.4

#### Create the IS9181 user account and share the folder

- 1. Under the Apple menu, select System Preferences and choose the Accounts pane.
- 2. Click the "+" symbol to add an account. You may need to click the lock icon on the bottom left to edit the settings.

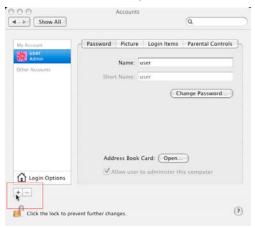

You must name the account IS9181 and create a password. This user does not have to administer the computer.

The password should have a minimum of four characters and a maximum of 16 characters. The password cannot include spaces, commas or equal signs.

| Name:          | is9181                                 |
|----------------|----------------------------------------|
|                |                                        |
| Short Name:    | is9181                                 |
|                |                                        |
| Password:      | ••••                                   |
|                |                                        |
| Verify:        | ••••                                   |
|                |                                        |
| Password Hint: |                                        |
| (Optional)     |                                        |
|                |                                        |
|                | Allow user to administer this computer |
|                |                                        |
|                | Cancel Create Account                  |
|                | N.                                     |

## Computer setup for My Music - Mac OS 10.4

#### Create the IS9181 user account and share the folder

- 4. After the account is created, open the Sharing Pane under System Preferences.
- 5. Ensure "Windows Sharing" is checked. You may need to click the lock icon on the bottom left to edit the settings.

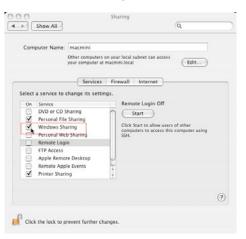

After checking the "Windows Sharing" box, click the Accounts... button to enable the IS9181 account.

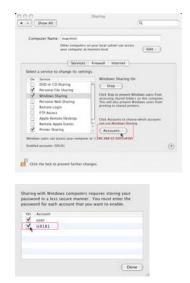

## Computer setup for My Music - Mac OS 10.4

#### Create the IS9181 user account and share the folder

 After enabling to IS9181 account to allow windows sharing, choose the Firewall button of the "Sharing" pane. If your Firewall is on, ensure that the "Windows Sharing" box is checked. (Note: The graphic below shows the Firewall to be off).

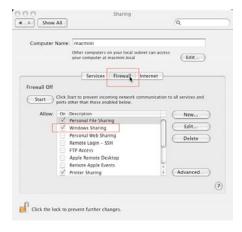

- 8. After setting up sharing, you may now quit System Preferences.
- Now, use Spotlight (the blue magnifying glass), found on the top right corner of your desktop, to find the Directory Access Application. Launch the Directory Access application.

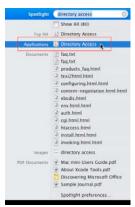

## Computer setup for My Music - Mac OS 10.4

#### Create the IS9181 user account and share the folder

10. In Directory Access, ensure SMB/CIFS is checked and selected.

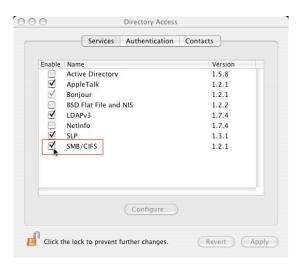

## Computer setup for My Music - Mac OS 10.4

#### Create the IS9181 user account and share the folder

11. You will need to move your music to the IS9181 account in order for the IS9181 to access the music. You may make duplicates of the music you wish to play in the IS9181 music folder.

## -OR-

You can move your entire music collection to the IS9181 account by following these instructions:

- While logged into the new IS9181 account, control click the music folder in the users root directory and select **Get Info**.
- 2. At the bottom of the dialog box there is a **Ownership & Permission** section.
- 3. Click the arrow for **Details** to expand this section.
- 4. Click the **Lock** next to the Owner drop-down and enter the IS9181 user password when promoted.
- 5. Change the Group drop-down box to the original user account name, which will be available in the drop-down list.
- 6. Change the Access drop-down to Read & Write.
- 7. Click the **Apply to enclosed items** button at the bottom of the dialog box.
- 8. Enter administrator or original password when prompted.
- 9. Logout of the IS9181 account.
- 10. Log into the administrator or original user account.

## Computer setup for My Music - Mac OS 10.4

#### Create the IS9181 user account and share the folder

- 11. Open up two Finder windows each looking at the music directories for both accounts. The IS9181 music folder should no longer be "X" out and inaccessible.
- 12. Drag the iTunes folder from the original user account music folder to the IS9181 account music folder. This will copy the music. If you do not have the room on your hard drive to copy the music, you can copy the music to an external hard drive. Then delete the music from your computer. Copy the music back to the computer on in the IS9181 music folder.
- 13. Open iTunes.
- 14. Open iTunes Preferences and select the **Advanced** tab.
- 15. Ensure that the Copy files to iTunes Music folder when adding to library is selected.
- 16. Click **Change** next to iTunes Music folder location.
- 17. Create a path to the IS9181 account music folder and iTunes music will point to that folder.

Now the IS9181 account houses all of your music. Any new music added in iTunes will show on the IS9181 after you select **Supplied Computer list**. You can use iTunes as normal and access all the content through the IS9181.

## Computer setup for My Music - Mac OS 10.5

#### Create the IS9181 user account and share the folder

- 1. Under the Apple menu, select System Preferences and choose the Accounts pane.
- 2. Click the "+" symbol to add an account. You may need to click the lock icon on the bottom left to edit the settings.

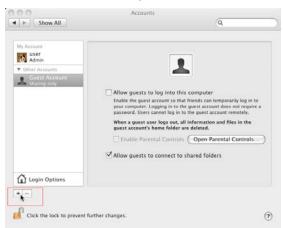

3. You must name the account IS9181 and create a password. The account can be a standard or admin type.

The password should have a minimum of four characters and a maximum of 16 characters. The password cannot include spaces, commas or equal signs.

| Name:                        | is9181                                 |
|------------------------------|----------------------------------------|
|                              |                                        |
| Short Name:                  | is9181                                 |
|                              |                                        |
| Password:                    | ٠ و                                    |
|                              |                                        |
| Verify:                      | ••••                                   |
|                              |                                        |
| Password Hint:<br>(Optional) |                                        |
| (Орцопаі)                    |                                        |
|                              | Allow user to administer this computer |
|                              |                                        |
|                              | Cancel Create Account                  |
|                              | Cancer Create Account                  |
|                              |                                        |

## Computer setup for My Music - Mac OS 10.5

#### Create the IS9181 user account and share the folder

 Select the Sharing pane from the System Preferences application. Ensure File Sharing box is checked and selected. Click the Options... button.

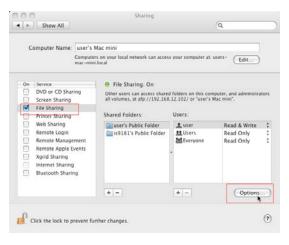

5. When you press the "Options..." button, you will be able to select the type of file sharing. Ensure the "Share files and folders using SMB" box is checked, and check the box for the user IS9181. Press the "Done" when finished.

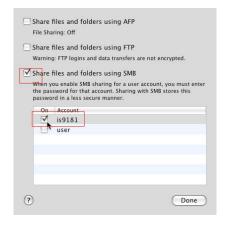

## Computer setup for My Music - Mac OS 10.5

#### Create the IS9181 user account and share the folder

6. Click the + button under the "Shared Folder" pane. Navigate to your existing iTunes or other music folder

**NOTE:** it is important that you drill down to the folder that your music is in, not the first iTunes folder which has some playlist information.

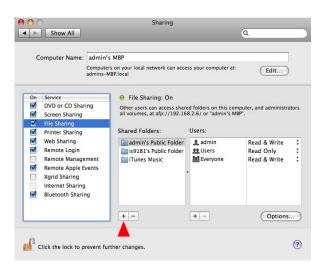

## Computer setup for My Music - Mac OS 10.5

#### **External USB & Firewire drives**

It is possible to share files from external drives using the same method. You have to setup the desired folder on the external drive as a shared folder. Note, however, that external drives are not accessed until you physically (not remotely) log into the Mac, so simply turning on the computer is not enough to share the files, you must log in.

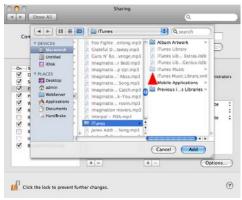

You can now close the System Preferences. On the IS9181 go to My Music and select Update Computer List and reconnect with the desired Mac. Your music folder will now be available and you can play all unprotected music that you may have in the folder you have chosen.

## Access your music from the IS9181

- 1. On your IS9181, press SOURCE.
- 2. Rotate the dial to My Music and press SELECT.
- 3. Rotate the dial to **Computer Password** and press **SELECT**.
- 4. Press **SELECT** to enter password.
- 5. Enter the password you selected for the IS9181 user account by rotating the dial and pressing **SELECT** for each character. Repeat this process until the entire password is displayed. Rotate the dial to highlight (**DONE**), and then press **SELECT**.

**IMPORTANT:** If your IS9181 cannot find the computer with your music files, a firewall program may be blocking access. Temporarily disable the firewall, or consult the firewall software user's manual to allow ICMP echo requests. Visit <a href="http://www.vtechphones.com/IS9181">http://www.vtechphones.com/IS9181</a> for help with firewall software versions.

## Play music on your computer

To play music stored on your computer:

- 1. On your IS9181, press **SOURCE**.
- 2. Rotate the dial to highlight **My Music** and press **SELECT**.
- 3. Press **SELECT** to update computer list. The IS9181 searches and shows a list of computers on the same network as the IS9181.

NOTE: Other devices connected to your network such as printers may show on the computer list.

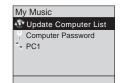

## Play music on your computer

- 4. Rotate the dial to highlight the desired computer and press **SELECT**. All shared folders on the computer appear.
- 5. Continue to browse the folders until you reach the music files. Only supported music files (see page 25) appear.
- 6. Rotate the dial to highlight the desired music file and press **SELECT**. All supported files in the same folder play sequentially.

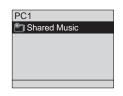

The IS9181 will automatically repeat all the songs that are in the folder you are playing from. The IS9181 can only play the files in one folder at a time. So if choose a folder of Beatles music with sub-folders of albums, the albums will not play. You must choose each album to play them. However, if all the Beatles songs are in one folder, you can play all the songs. The IS9181 cannot access playlists unless the songs are all in one folder together.

#### NOTES:

- If you make any changes to your music files on your computer, select **&Update Computer list** to see the changes.
- If you do not see the computer or folder you want, try Update Computer list again.

Press **BACK** to return to the previous screen. Press **SOURCE** to go back to the top source menu. If you are playing **My Music** and you change to another source, when you select **My Music** again the same file plays.

If you have chosen **My Music** as your source and you press **MENU**, one additional item appear at the top of the menu:

• Now Playing - returns you to the My music playing screen.

#### FM radio

#### Play FM radio station

To listen to FM radio stations:

- 1. With the IS9181 turned on, press **SOURCE**.
- 2. Rotate the dial to highlight **FM Radio** and press **SELECT**.
- 3. Press to seek the next lower FM frequency with sufficient signal strength. Press to seek the next higher FM frequency with sufficient signal strength.

#### -OR-

Rotate the dial counter clockwise to increase the FM frequency by one step. Rotate the dial clockwise to decrease the FM frequency by one step.

To mute the sound, press (\*\*). To resume the sound, press (\*\*) again.

If you have chosen FM radio as your source and you press **MENU**, two additional items appear at the top of the menu:

- Now Playing returns you to the FM radio playing screen.
- Add to Favorites see page 57 for instructions.

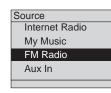

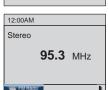

#### Aux in

#### External audio device connection

The IS9181 enables you to listen to the audio from any source with a standard headset jack connection.

- Connect one end of the supplied auxiliary audio cable to the headset jack (audio/line out) of your device, and plug the other end of the cable into the AUX IN port on the back of the IS9181.
- 2. With the IS9181 turned on, press SOURCE.
- 3. Rotate the dial to select Aux In and press SELECT.
- 4. **Aux In** appears on the screen. You can now play the music on your external audio device, and listen to it through the IS9181.

Please note that the IS9181 does not provide power or control to your external audio device.

You can adjust the listening volume using the **VOL+** / **VOL-** on the IS9181 and/or the volume control of your external audio device.

If the sound is distorted, try decreasing the volume on the external audio device.

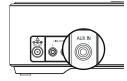

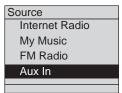

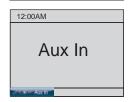

## **Favorites**

#### Add to favorites

When either an Internet radio station or FM radio station is playing, you can add the current station that is playing to your favorites for easy access.

The favorites entries are sorted in numeric order and duplicate entries are allowed.

The maximum number of favorites that can be added for each source:

Internet Radio: 100 favorites

FM Radio: 20 favorites

To add an Internet Radio or FM Radio station to your favorites:

- 1. When you are playing an Internet radio or FM radio station, press **MENU**.
- 2. Rotate the dial to highlight Add to Favorites and press SELECT. The current station that is playing is automatically added to the favorites.

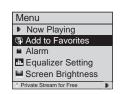

# note

 If the source is not selected first, No Source selected appears when you press FAVORITES on the IS9181.

## **Favorites**

# Play favorites

To play your favorites, you must first select the source. To play your favorites:

- 1. With the IS9181 turned on, press SOURCE.
- Rotate the dial to highlight the desired source (Internet Radio, or FM Radio) and press SELECT.
- 3. Press **FAVORITES** and a list of saved entries for that source appears.
- 4. Rotate the dial to highlight the desired favorite and press **SELECT**. The favorite plays.

## **Favorites**

#### Move favorites

You can organize or move the favorites. To move the favorite:

- 1. With the IS9181 turned on, press **SOURCE**.
- 2. Rotate the dial to highlight the desired source (Internet Radio, or FM Radio) and press SELECT.
- 3. Press **FAVORITES** and a list of saved favorites for that source appears.
- Rotate the dial to highlight the desired favorite to be moved and press MENU.
- 5. Rotate the dial to highlight Move Favorite and press SELECT.
- A red line shows on the favorites screen. Rotate the dial to position the red line where you want to move the favorite (the favorite will be inserted by the red line) and press SELECT.

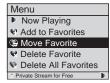

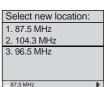

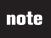

To go back to the screen currently playing, press MENU and select Now Playing

## **Favorites**

#### **Delete favorites**

You can delete one favorite or all favorites. To delete favorites:

- 1. With the IS9181 turned on, press **SOURCE**.
- Rotate the dial to highlight the desired source (Internet Radio, or FM Radio) and press SELECT.
- 3. Press **FAVORITES** and a list of saved favorites for that source appears.
- 4. Rotate the dial to highlight the desired favorite to be deleted or highlight any favorite if you want to delete all the favorites and press **MENU**.
- 5. To delete a favorite, rotate the dial to highlight Delete Favorite and press SELECT.
  - -OR-

To delete all favorites, rotate the dial to highlight **Q Delete All Favorites** and press **SELECT**.

6. You are prompted to confirm that you want to delete the favorite or all favorites. To delete the favorite or all favorites, rotate the dial to highlight YES and press SELECT. To cancel the deletion, rotate the dial to highlight NO and press SELECT.

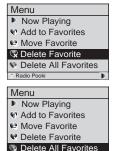

# Weather (Info)

#### Weather forecast

After you have set up the weather feature (see page 19), press **WEATHER** (called INFO on some models) and rotate the dial to view the 5-day weather forecast.

If you do not press a key within one minute, the IS9181 will return to your playing screen.

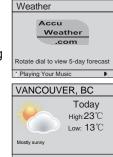

# Optional external audio system connection

The IS9181 can send music being played to an external audio system for more control over the sound quality. To connect the IS9181 to an external audio system:

- Connect one end of audio cables (RCA type, not included) to the LINE OUT jacks on the back of the IS9181, matching the cable colors.
- Connect the other end of the cables to the respective audio input jacks on the external audio system.
- 3. You can now play music from your IS9181 and listen to it through the external audio system.

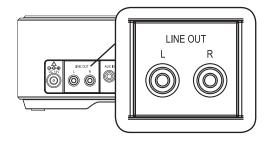

# **Optional battery installation**

You can install AA alkaline or rechargeable batteries (sold separately) to use your IS9181 as a portable radio. To install the batteries:

- 1. Press the tabs on the battery cover on the bottom of the IS9181 and open the battery door.
- Insert six new AA alkaline or rechargeable batteries, matching the + and - signs engraved inside the battery compartment.
- 3. Replace the battery cover. It clicks into place when attached correctly.

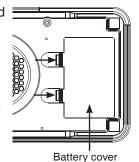

-

When powered by batteries, the IS9181 operates the same as when it is plugged into an AC power outlet with the following exceptions:

- A battery icon appears on the status bar at the top of the screen (see page 6).
- The maximum speaker volume level is 25.
- When the IS9181 goes into standby mode, the IS9181 automatically shuts down and the screen turns black after one minute to save battery power (power save mode). To wake the IS9181 from power save mode, press STANDBY.

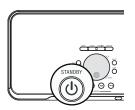

# note

 If you use AA rechargeable batteries, the IS9181 does not recharge the batteries.

# **Optional battery installation**

- The batteries do not maintain the clock setting. If your clock is set manually and the IS9181 loses power, then the setting is lost. We recommend you have the clock set by the Internet (see page 17), so when the power returns, the clock setting will be automatically set by the Internet.
- The alarm clock does not work on battery power. The alarm clock must have AC power to work.

If you have difficulty operating your IS9181, please try the suggestions below. For Customer Service, visit our website at www.vtechphones.com/IS9181, or call VTech Communications at 1 (800) 595-9511.

#### General

- You cannot access any of the features of the IS9181 when it is in standby (idle) mode. Power up the unit by pressing STANDBY.
- Reset procedure: Unplug the power cord and remove all batteries (if used) IS9181. Wait approximate 30 seconds, then plug the cord back in and re-install the batteries (if used).
- When powered by batteries and the IS9181 goes into standby mode, the IS9181 automatically shuts down and the screen turns black after one minute to save battery power (power save mode). To wake the IS9181 from power save mode, press STANDBY.
- After pressing the STANDBY key, you cannot de-activate the IS9181 by immediately pressing the STANDBY key again. Wait at least 3 seconds between key presses.

## Networking

- Your wireless network name and password MUST match what you enter in the IS9181. Check that they are entered exactly the same (including capitalization and special characters).
- If the SSID Broadcast is turned OFF on certain brands of wireless routers, the IS9181 will not be
  able to connect during setup. Refer to your wireless router user's manual for instructions to turn
  ON the SSID Broadcast during the IS9181 wireless network setup process. Once the IS9181
  successfully connects to your wireless router, the SSID Broadcast can be turned OFF again.

#### Networking

Make sure your wireless router does not restrict connection by particular MAC addresses (MAC filtering). Refer to you wireless router's user manual for details.

#### Remote control

- Point the remote directly at the IS9181 display.
- Check to make sure the remote control's battery is properly installed.
- Try replacing the remote control's battery.

#### Clock/alarm

• If the clock is one hour off when set to **Auto (from Internet)** mode, check that the daylight saving option is set correctly.

#### Internet radio

- · Check that your Internet and wireless network are working.
- Use your computer to play the Internet radio station stream via the broadcasting website (page 23). If the station plays on your computer, try to reset the IS9181 and reconnect to the station.
- If you experience a slow response when browsing the Internet radio directory, buffering, or choppy audio play. Reset the IS9181, WiFi router, and DSL or Cable modem by removing power for 30 seconds.
- If an Internet radio station is not available, the station might not be broadcasting at this time, or the station might have reached it's maximum number of listeners/subscribers. Often if you try again in a few minutes, you will be connected to the station.

#### Internet radio

- A station disappeared from the list or does not work after repeated attempts to listen over several
  days. When a station stops broadcasting on the Internet, we remove the station from the list. We
  constantly check the stations to see if they are on the air, when a station restarts broadcasting
  we put them back in our list of stations.
- If a station has changed their management, name, or the type of music they play, you may need to search for it again.
- You cannot find a specific station on our list. Go to www.vtechphones.com/IS9181 and create
  an account for the IS9181. The online account allows you to search for a station by name or call
  letters. You can also add a station by using the station URL. See page 23 for information.
- Your IS9181 can play many stations and streaming formats, but there are always some stations
  that will not be able to play or choose not to be on our list.

## My music

- Check that your computer is turned on and connected to the same network as the IS9181. Make sure your computer is working properly you may need to reboot/restart your computer.
- Make sure that you have created a user account for the IS9181 on your computer and that the folder with your music files is properly shared (see pages 27-52).
- Supported files extension types are: mp3, mp4, m4a, ra, rm, rmvb, and wma.
- WAV format music files are not supported.
- Follow the instructions on page 53 for entering the Computer Password. The Computer Password and the IS9181 user account password must be the same. The password cannot include spaces, commas or equal signs.

#### My music

If your IS9181 cannot find the computer with your music files, there may be a firewall program
installed which is blocking access. Temporarily disable the firewall, or see the firewall software
user's manual to allow ICMP echo requests. Visit www.vtechphones.com/IS9181 for help with
many firewall software versions.

#### FM radio

- If the FM radio reception is poor, try moving the IS9181 to a different part of your home and on a different electrical outlet.
- Keep the IS9181 at least two feet away from other electronic devices and appliances to reduce interference.

#### **AUX IN**

- If you have trouble with the volume, you can adjust the volume using the IS9181 and the volume control on your external device.
- Make sure the auxiliary cable is properly plugged into the IS9181 and your external device.

#### **Favorites**

- There are separate dedicated favorites lists for Internet Radio and FM Radio. You must choose
  a SOURCE before choosing FAVORITES.
- To add an Internet station to the favorites list, the station must be connected and playing.
- You are allowed a maximum of 100 favorites for Internet Radio and 20 for FM Radio. If you
  reach the maximum you will need to delete other favorites before you can add new ones.

# **Troubleshooting**

### **WEATHER (INFO)**

• While viewing the **Weather** screen, rotate the dial to view the five day forecast weather display.

### Reception or interference

- If audio playback stops or the IS9181 shows Buffering..., move the IS9181 closer to your wireless router.
- Make sure the IS9181 is at least two feet away from computer equipment and other communication devices.
- Try changing the channel on your router. Refer to the router user manual for instructions.
- Do not install IS9181 near a microwave oven or on the same electrical outlet. You might experience decreased performance while the microwave oven is operating.

### Important safety instructions

When using your IS9181 equipment, basic safety precautions should always be followed to reduce the risk of fire, electric shock and injury, including the following:

- Read and understand all instructions.
- 2. Follow all warnings and instructions marked on the product.
- 3. Unplug this product from the wall outlet before cleaning. Do not use liquid or aerosol cleaners. Use a damp cloth for cleaning.
- 4. Do not use this product near water (for example, near a bathtub, kitchen sink, or swimming pool).
- 5. Do not place this product on an unstable table, shelf, stand or other unstable surfaces.
- 6. Slots and openings in the back or bottom of the unit are provided for ventilation. To protect it from overheating, these openings must not be blocked by placing the product on a soft surface such as a bed, sofa or rug. This product should never be placed near or over a radiator or heat register. This product should not be placed in any area where proper ventilation is not provided.
- 7. This product should be operated only from the type of power source indicated on the marking label. If you are not sure of the type of power supply in your home, consult your dealer or local power company.
- 8. Do not allow anything to rest on the power cord. Do not install this product where the cord may be walked on.
- 9. Never push objects of any kind into this product through the slots in the unit because it may touch dangerous voltage points or create a short circuit. Never spill liquid of any kind on the product.
- 10. To reduce the risk of electric shock, do not disassemble this product, but take it to an authorized service facility. Opening or removing parts of the unit other than specified access doors may expose you to dangerous voltages or other risks. Incorrect reassembling can cause electric shock when the product is subsequently used.
- 11. Do not overload wall outlets and extension cords.
- 12. Unplug this product from the wall outlet and refer servicing to an authorized service facility under the following conditions:
  - A. When the power supply cord or plug is damaged or frayed.
  - B. If liquid has been spilled onto the product.
  - C. If the product has been exposed to rain or water.
  - D. If the product does not operate normally by following the operating instructions. Adjust only those controls that are covered by the operation instructions. Improper adjustment of other controls may result in damage and often requires extensive work by an authorized technician to restore the product to normal operation.
  - E. If the product has been dropped and the unit has been damaged.
  - F. If the product exhibits a distinct change in performance.
- 13. The power adapter is intended to be correctly oriented in a vertical or floor mount position. The prongs are not designed to hold the plug in place if it is plugged into a ceiling or an under-the-table/cabinet outlet.

### SAVE THESE INSTRUCTIONS

### Maintenance

#### Taking care of your unit

Your IS9181 contains sophisticated electronic parts, so it must be treated with care.

#### Avoid rough treatment

Handle the unit gently. Save the original packing materials to protect your IS9181 if you ever need to ship it.

#### **Avoid water**

Your unit can be damaged if it gets wet. Do not use the handset outdoors in the rain, or handle it with wet hands. Do not install the IS9181 near a sink, bathtub or shower.

#### Electrical storms

Electrical storms can sometimes cause power surges harmful to electronic equipment. For your own safety, take caution when using electrical appliances during storms.

#### Cleaning your unit

Your unit has a durable plastic casing that should retain its luster for many years. Clean it only with a soft cloth slightly dampened with water or a mild soap. Do not use excess water or cleaning solvents of any kind.

Remember that electrical appliances can cause serious injury if used when you are wet or standing in the water. If the unit should fall into the water, DO NOT RETRIEVE IT UNTIL YOU UNPLUG THE POWER CORD FROM THE WALL.

# Warranty

#### What does this limited warranty cover?

The manufacturer of this VTech Product warrants to the holder of a valid proof of purchase ("Consumer" or "you") that the Product and all accessories provided in the sales package ("Product") are free from defects in material and workmanship, pursuant to the following terms and conditions, when installed and used normally and in accordance with the Product operating instructions. This limited warranty extends only to the Consumer for Products purchased and used in the United States of America and Canada.

# What will VTech do if the Product is not free from defects in materials and workmanship during the limited warranty period ("Materially Defective Product")?

During the limited warranty period, VTech's authorized service representative will repair or replace at VTech's option, without charge, a Materially Defective Product. If we repair the Product, we may use new or refurbished replacement parts. If we choose to replace the Product, we may replace it with a new or refurbished Product of the same or similar design. We will retain defective parts, modules, or equipment. Repair or replacement of the Product, at VTech's option, is your exclusive remedy. VTech will return the repaired or replacement Products to you in working condition. You should expect the repair or replacement to take approximately 30 days.

#### How long is the limited warranty period?

The limited warranty period for the Product extends for ONE (1) YEAR from the date of purchase. If VTech repairs or replaces a Materially Defective Product under the terms of this limited warranty, this limited warranty also applies to repaired or replacement Product for a period of either (a) 90 days from the date the repaired or replacement Product is shipped to you or (b) the time remaining on the original one-year warranty; whichever is longer.

#### What is not covered by this limited warranty?

This limited warranty does not cover:

- 1. Product that has been subjected to misuse, accident, shipping or other physical damage, improper installation, abnormal operation or handling, neglect, inundation, fire, water or other liquid intrusion; or
- 2. Product that has been damaged due to repair, alteration or modification by anyone other than an authorized service representative of VTech: or
- 3. Product to the extent that the problem experienced is caused by signal conditions, network reliability, or cable or antenna systems; or
- 4. Product to the extent that the problem is caused by use with non-VTech accessories; or
- 5. Product whose warranty/quality stickers, product serial number plates or electronic serial numbers have been removed, altered or rendered illegible; or
- 6. Product purchased, used, serviced, or shipped for repair from outside the United States of America or Canada, or used for commercial or institutional purposes (including but not limited to Products used for rental purposes); or

# Warranty

- 7. Product returned without a valid proof of purchase (see item 2 below); or
- 8. Charges for installation or set up, adjustment of customer controls, and installation or repair of systems outside the unit.

#### How do you get warranty service?

To obtain warranty service in the United States of America, please call 1 (800) 595-9511. In Canada, please call 1 (800) 267-7377. NOTE: Before calling for service, please review the user's manual - a check of the Product's controls and features may save you a service call. Except as provided by applicable law, you assume the risk of loss or damage during transit and transportation and are responsible for delivery or handling charges incurred in the transport of the Product(s) to the service location. VTech will return repaired or replaced Product under this limited warranty. Transportation, delivery or handling charges are prepaid. VTech assumes no risk for damage or loss of the Product in transit. If the Product failure is not covered by this limited warranty, or proof of purchase does not meet the terms of this limited warranty, VTech will notify you and will request that you authorize the cost of repair prior to any further repair activity. You must pay for the cost of repair and return shipping costs for the repair of Products that are not covered by this limited warranty.

#### What must you return with the Product to get warranty service?

- Return the entire original package and contents including the Product to the VTech service location along with a description of the malfunction or difficulty; and
- Include a "valid proof of purchase" (sales receipt) identifying the Product purchased (Product model) and the date of purchase or receipt; and
- 3. Provide your name, complete and correct mailing address, and telephone number.

# Warranty

#### Other Limitations

This warranty is the complete and exclusive agreement between you and VTech. It supersedes all other written or oral communications related to this Product. VTech provides no other warranties for this Product. The warranty exclusively describes all of VTech's responsibilities regarding the Product. There are no other express warranties. No one is authorized to make modifications to this limited warranty and you should not rely on any such modification.

State/Provincial Law Rights: This warranty gives you specific legal rights, and you may also have other rights, which vary from state to state or province to province.

Limitations: Implied warranties, including those of fitness for a particular purpose and merchantability (an unwritten warranty that the Product is fit for ordinary use) are limited to one year from the date of purchase. Some states/provinces do not allow limitations on how long an implied warranty lasts, so the above limitation may not apply to you. In no event shall VTech be liable for any indirect, special, incidental, consequential, or similar damages (including, but not limited to lost profits or revenue, inability to use the Product or other associated equipment, the cost of substitute equipment, and claims by third parties) resulting from the use of this Product. Some states/provinces do not allow the exclusion or limitation of incidental or consequential damages, so the above limitation or exclusion may not apply to you.

Please retain your original sales receipt as proof of purchase.

### FCC Part 15

#### COMPLIANCE INFORMATION

Product Name: WiFi Internet Radio

Model Number: IS9181

This product contains FCC ID: EW780-6569-00

This product complies with Part 15 of the FCC Rules. Operation is subject to the following two conditions: (1) this product may not cause harmful interference, and (2) this product must accept any interference received, including interference that may cause undesired operation.

VTech Technologies Canada Ltd.

12111 Jacobson Way, Richmond, B.C., Canada V6W 1L5

#### IMPORTANT NOTICE: NO NOT MODIFY THIS PRODUCT

This product, when installed as indicated in the instructions contained in this manual, meets FCC requirements. Changes or modifications to this equipment not expressly approved by the party responsible for compliance could void user authority to operate the equipment.

#### **CAUTION**

IEEE 802.11b or 802.11g operation of this product in the U.S.A. is firmware-limited to channels 1 through 11.

- To comply with FCC RF exposure compliance requirement, separation distance of at least 20 cm must be maintained between the antenna
  of this product and all persons.
- This product and its antenna must not be co-located or operating in conjunction with any other antenna or transmitter.

### FCC Part 15

#### **FCC NOTICE**

This product has been tested and found to comply with the requirements for a Class B digital device under Part 15 of the FCC Rules. These requirements are intended to provide reasonable protection against harmful interference in a residential installation.

This equipment generates, uses and can radiate radio frequency energy and, if not installed and used in accordance with the instructions, may cause harmful interference to radio communications. However, there is no guarantee that interference will not occur in a particular installation. If this equipment does cause harmful interference to radio or television reception, which can be determined by turning the product OFF and ON, the user is encouraged to try to correct the interference by one or more of the following measures:

- · Reorient or relocate the receiving antenna.
- · Increase the separation between the equipment and receiver.
- · Connect the product into an outlet on a circuit different from that to which the receiver is connected.
- · Consult the local retailer authorized to distribute this type of product or an experienced radio/TV technician for help.

# IC RSS-210 (Canada)

#### **PRODUCT**

#### This product contains IC 1135A-80656900.

This product complies with RSS-210 of Industry Canada. Operation is subject to the following two conditions: (1) this product may not cause harmful interference, and (2) this product must accept any interference received, including interference that may cause undesired operation.

### **Industry Canada Notice**

This Class B digital apparatus complies with Canadian ICES-003.

#### CAUTION

To reduce potential radio interference to other users, the antenna type and its gains should be so chosen that the equivalent isotropically radiated power (e.i.r.p.) is not more than that permitted for successful communication.

#### **GPL License Information**

Portions of the software associated with this product are open source, and fall within the scope of the GNU General Public License (GPL). Accordingly, those portions of code are available to the public, consistent with the requirements of the GPL, in either source code format or object code format, depending upon the nature of the code at issue. If you would like to exercise your right to receive the available code, please send a cashier's check, payable to VTech Communications, Inc., in the amount of \$10.00 (U.S.\$) to:

VTech Communications, Inc.,

9590 SW Gemini Drive, Suite 120

Beaverton OR 97008

ATTN: Information Technology Group / IS9181 GPL code request,

along with a written request for the available code. If your request does not fully comply with the foregoing requirements, VTech reserves the right to reject your request. Further, by requesting and receiving the available code, you release VTech, its affiliates, and its and their officers, directors, employees, and representatives ("VTech Parties") from any liability or responsibility relating to such code, and you acknowledge that the VTech Parties make no representations with respect to the origin, accuracy, usability, or usefulness of such code, and the VTech Parties have no responsibility to you whatsoever concerning the code, including without limitation any responsibility to provide explanation, support, upgrade, or any communication whatsoever. Your review or use of the available code is at your sole risk and responsibility.

# **Technical specifications**

| Size                  | 314 mm (w) X 159 mm (d) X 88 mm (h) |
|-----------------------|-------------------------------------|
| Weight                | 1420 grams                          |
| Power requirements    | 14V DC                              |
| Operating temperature | 32°F — 122°F<br>0°C — 50°C          |

#### IMPORTANT:

This product is protected by certain intellectual property rights of Microsoft Corporation. Use or distribution of such technology outside of this product is prohibited without a license from Microsoft or an authorized Microsoft subsidiary.

MPEG Layer-3 audio decoding technology licensed from Fraunhofer IIS and Thomson.

Portions of this software are included under license from RealNetworks, Inc.

Copyright 1995-2007, RealNetworks, Inc. All rights reserved.

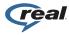

®2008 RealNetworks, Inc. Patents Pending. All rights reserved. RealNetworks, Real, the Real logo, RealPlayer, and the RealPlayer logo are trademarks or registered trademarks of RealNetworks, Inc.

# Index

| ٨                                  | D                                    | 100404 status issue - 0           |
|------------------------------------|--------------------------------------|-----------------------------------|
| A                                  | D<br>Dalata favoritas CO             | IS9181 status icons 6             |
| Access your music from the         | Delete favorites 60                  |                                   |
| IS9181 53                          | Determine the version of your        | M<br>Marialana and 34             |
| Add to favorites 57                | Windows operating system 26          | Maintenance 71                    |
| Alarm 11                           | _                                    | Menu 11                           |
| Aux in 56                          | E /                                  | Minimum requirements 1            |
| _                                  | Equalizer setting (only available on | Move favorites 59                 |
| В                                  | some models) 13                      | My music 25                       |
| Before you begin 1                 | External audio device connection 56  | My Stations 23                    |
|                                    | External USB & Firewire drives 52    | _                                 |
| C                                  | Favorites 57                         | 0                                 |
| Clock 17                           |                                      | Optional battery installation 63  |
| Computer setup for My Music - Mac  | F                                    | Optional external audio system    |
| OS 10.4 43                         | FCC Part 15 75                       | connection 62                     |
| Computer setup for My Music - Mac  | FM radio 55                          |                                   |
| OS 10.5 49                         |                                      | P                                 |
| Computer setup for My Music -      | G                                    | Parts checklist 2                 |
| Windows 26                         | Getting to know the IS9181 3         | Play added Internet radio station |
| Create a new user account for      |                                      | 24                                |
| Windows 2000 28                    | I                                    | Play favorites 58                 |
| Create a new user account for      | IC RSS-210 (Canada) 77               | Play FM radio station 55          |
| Windows XP 32                      | Important safety instructions 70     | Play Internet radio station 21    |
| Create new user account in Windows | Index 79                             | Play music on your computer 53    |
| Vista 38                           | Info 61                              | Product ID 20                     |
| Create the IS9181 user account and | Installation 7                       |                                   |
| share the folder 43                | Internet radio 21                    | R                                 |
| Create the IS9181 user account and | IS9181 installation 7                | Remote control installation 10    |
| share the folder 49                | IS9181 layout 3                      | Remote control layout 5           |

### Index

Replace remote control battery 10 S Screen brightness 14 Share a folder on Windows 2000 Professional 27 Share a folder on Windows Vista 36 Share a folder on Windows XP 30 Source 21 Standby mode 9 Т Technical specifications 78 To cancel snooze: 13 To silence the alarm: 12 To stop the alarm: 12 To stop the buzzer: 12 Troubleshooting 65 V Volume 3, 5 W Warranty 72 Weather (Info) 61 Weather forecast 61 Weather settings 19 Wireless network 15

# VTECH TELECOMMUNICATIONS LTD. A member of THE VTECH GROUP OF COMPANIES.

Distributed in the U.S.A. by VTech Communications, Inc. Beaverton, Oregon 97008

Distributed in Canada by VTech Technologies Canada, Ltd., Richmond, B.C. V6W 1L5

Copyright ©2009 for VTECH TELECOMMUNICATIONS LTD.

Printed in China.

Version 3

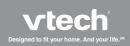

91-002507-010-100